# **Add files to your course**

Here is a brief overview of:

- Link to a file in Office 365 (OneDrive, SharePoint og Teams) vs. upload a copy. Pros and cons.
- How to link to a file or upload a copy of a file

Two ways you can add files to your course:

- 1. Add files from Plans
- 2. Add files from Ressources

Link to a file in Office365/upload a copy (OneDrive, SharePoint og Teams). Pros and cons. When you want to add files to your course, you can do it in 2 ways:

1.Link to a file in Office 365. 2.Upload a copy of a document in Office 365.

#### **Pros and cons.**

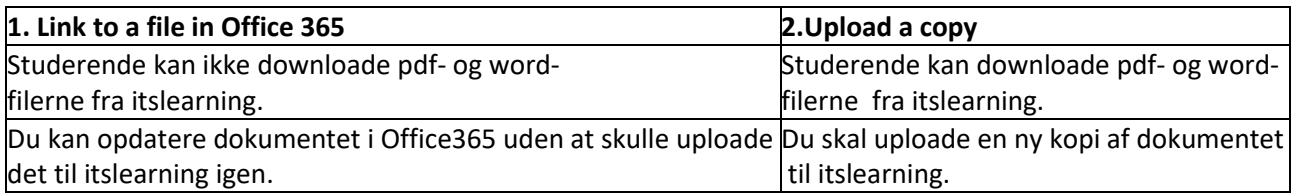

#### How to link to a file or upload a copy

Office365 includes OneDrive, SharePoint and Teams. Files in Teams are under SharePoint. To link to files in Office 365, you must be logged in to itslearning with your SDU account.

You can upload a file from Office 365 either via *Plans* or *Ressources* (see '2. Add files from plans' and '3. Add files from Ressources).

1. 1.Select *Office365*

Office 365

#### 2. Select the file(s) you want to link to.

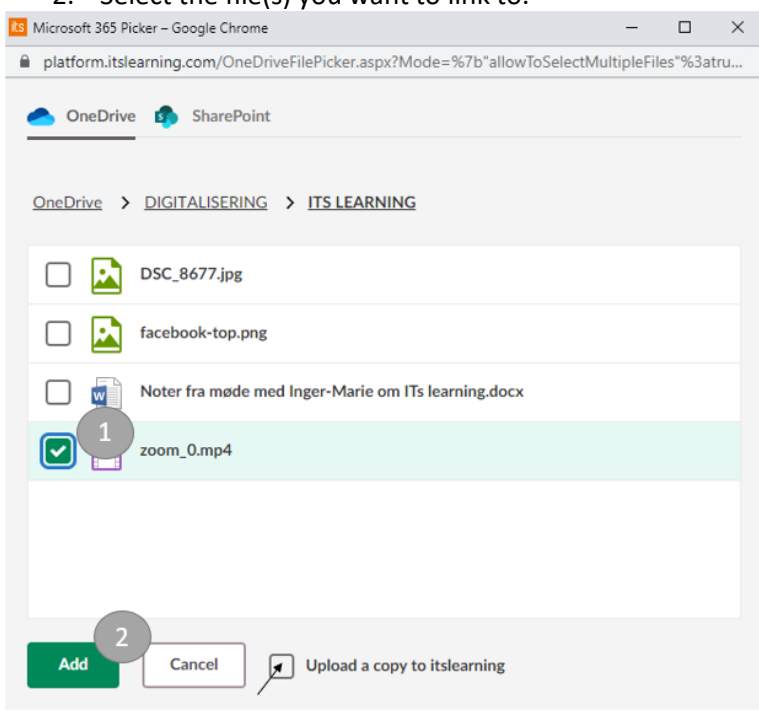

## 3.Click *Add.*

If you want the students to get a **copy of the document**, select *Upload a copy to itslearning*.

4. After uploading a file to *Plans*, you can click on the file in the plan to edit settings for the file:

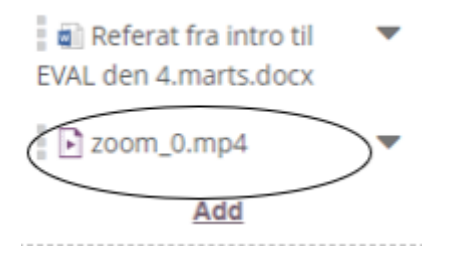

When you have uploaded a file to *Resources*, the editing window opens.

#### **Edit options**

-Click the three dots at the top right to edit *permissions* (who can view and edit the file). -Press *Edit options* to edit other settings.

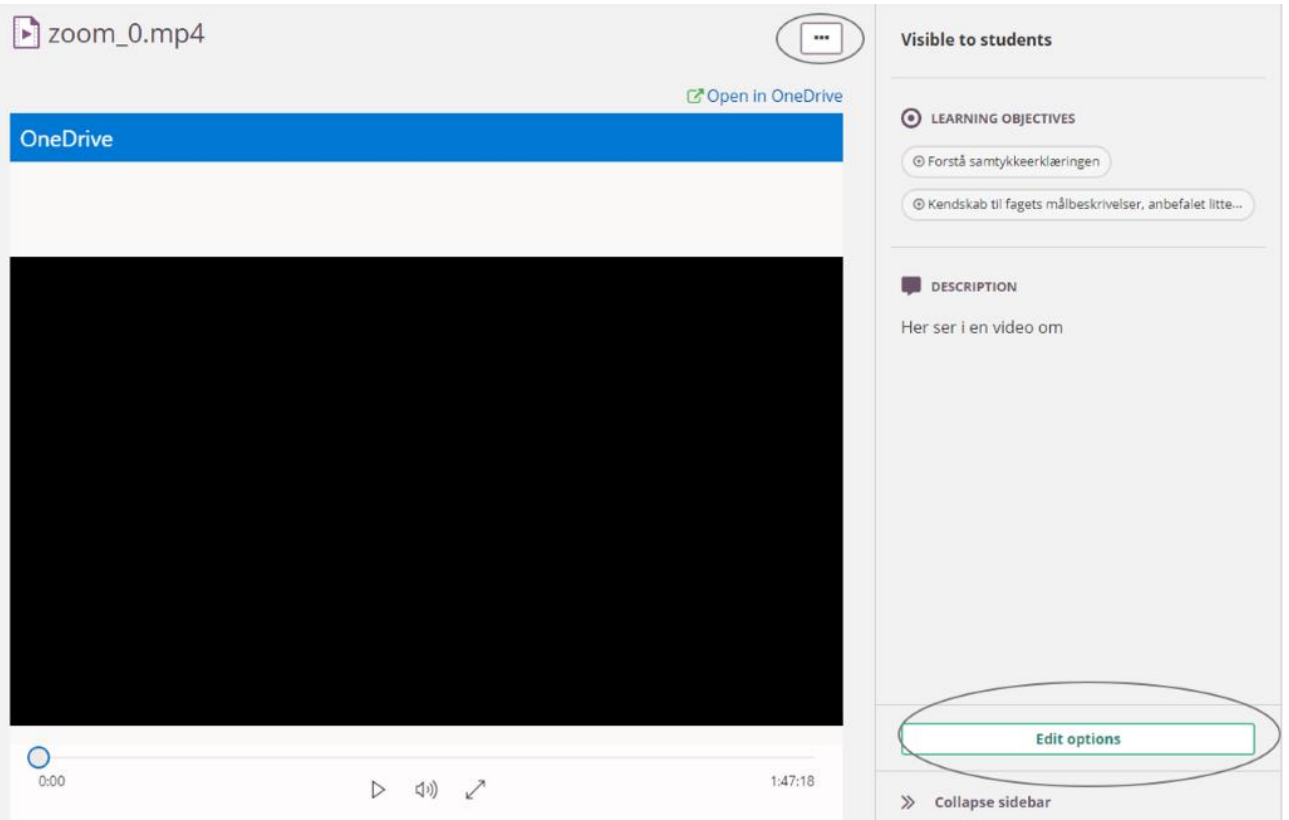

- 1. Set whether and for how long the file should be visible to the students.
- 2. If you work with *learning objectives* in your plan, you can connect learning goals to the file.
- 3. Make a brief *description* for your file (optional).
- 4. Finish by clicking *Save.*

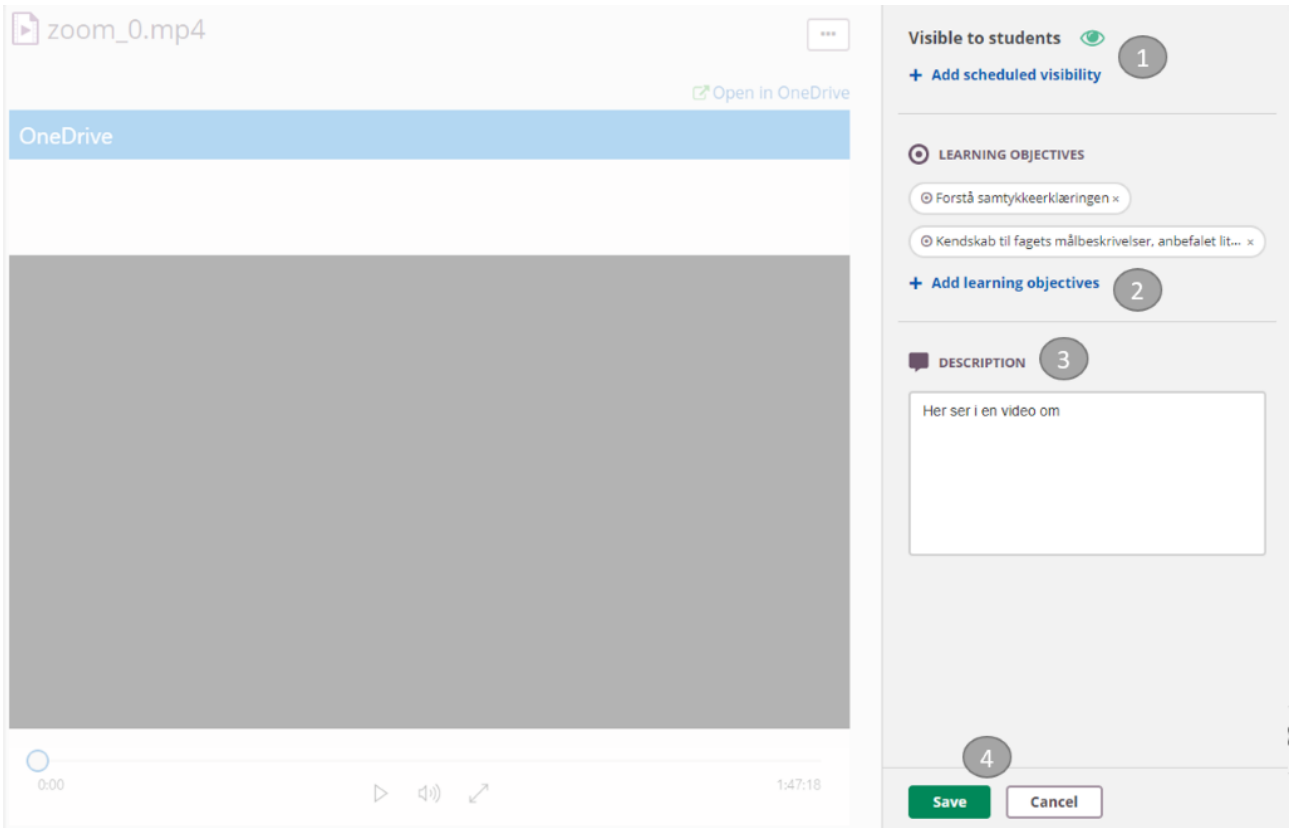

## Two ways you can upload materials for your course

1. **Add files from Plans**. Itslearning automatically creates folders corresponding to the topics you create, and any files you add to a topic plan automatically appear in the topic folder under Resources. If you have a lot of material under each plan, you may create a subfolder for each plan and drag the individual files into the subfolder to ensure that the students have a good overview.

2. **Add files from Ressourcers**. Put your files in subfolders corresponding to each plan. Then add the individual files to plans. This approach is good if you have large amounts of teaching material.

## 1. Add files from Plans

Go to your course> *Plans*. Files (PDF-documents, videos, images, etc.) should be added in the column *Resources and activities*.

#### 1. Click *Add*.

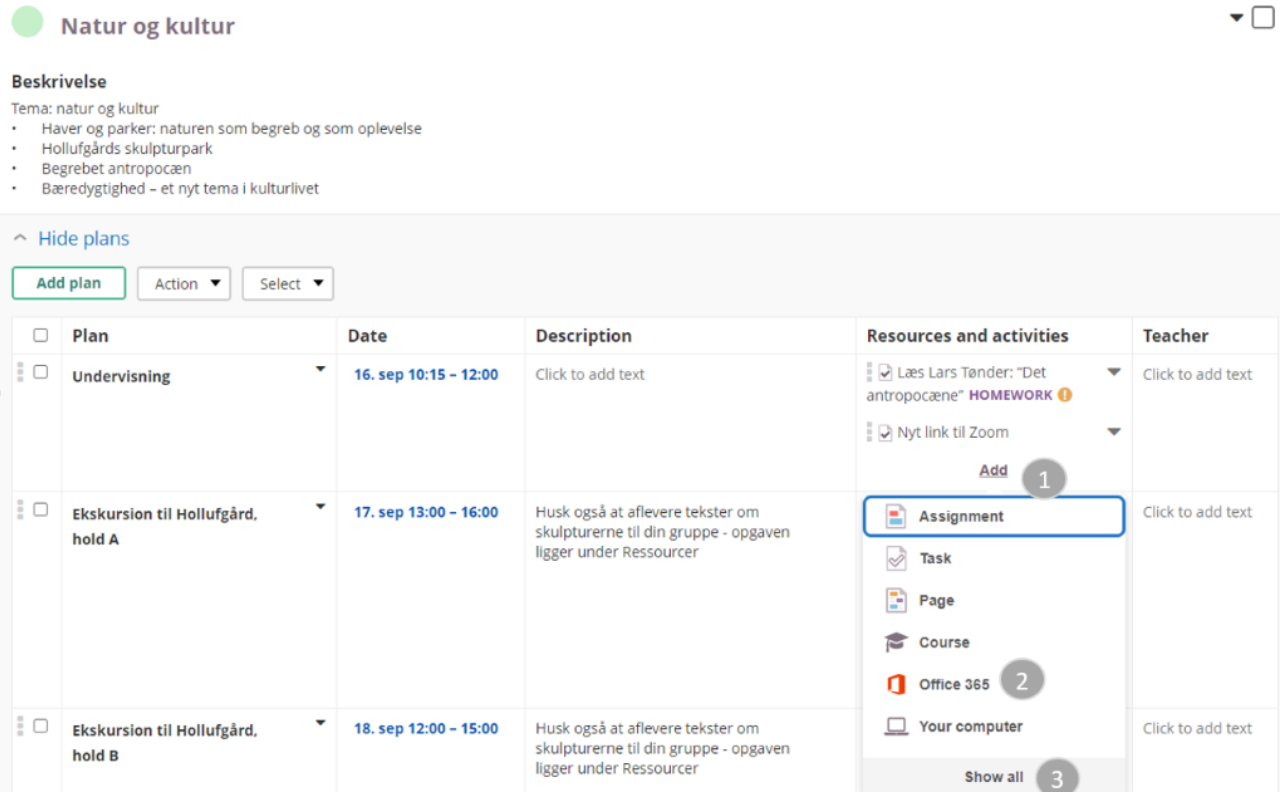

2. Your options will be shown in a drop-down list. You can upload files from Office 365 or files saved on your computer.

See the guide **How to link to a file or upload a copy** in the top.

Click *Show All* to show all options.

#### Add resource to Undervisning Select resource type What kind of resource would you like to create? After you have saved the resource, it can be found in the folder Natur og kultur. Resources Folder Excel File  $\overline{\mathbf{x}}$ Organise content to create a tidy course Create new Excel document. Add files and images to your course or share them in the library. structure. Link Note Page co Add links to your course or share them in Create notes for simple texts or Create pages with rich-text and interactive the library. information. content. PowerPoint **SCORM or AICC link** Word  $w$ Create new PowerPoint presentation. Add links to external SCORM or AICC Create new Word document. content. **Zoom Meetings** Zoom Meetings **Activities** Assignment Conference Discussion  $\Box$  $202$ Let participants submit answers Enable real-time discussions with video, Create a written, structured debate. individually or in groups. sound and text-based chat. **Learning path** Registration Survey Create a progress-based sequence of Create events to which users can register. Collect information from a group of respondents. resources. Task Test Create homework or tasks that are not Test knowledge with a wide variety of supposed to be handed in - for example, question types. lab activities and 'show and tell' evaluations.

## 2. Add files from Ressourceres

Files (e.g., pdf documents, videos, pictures, etc.) must be added under *Resources*.

1. Click *add* to create your folder structure.

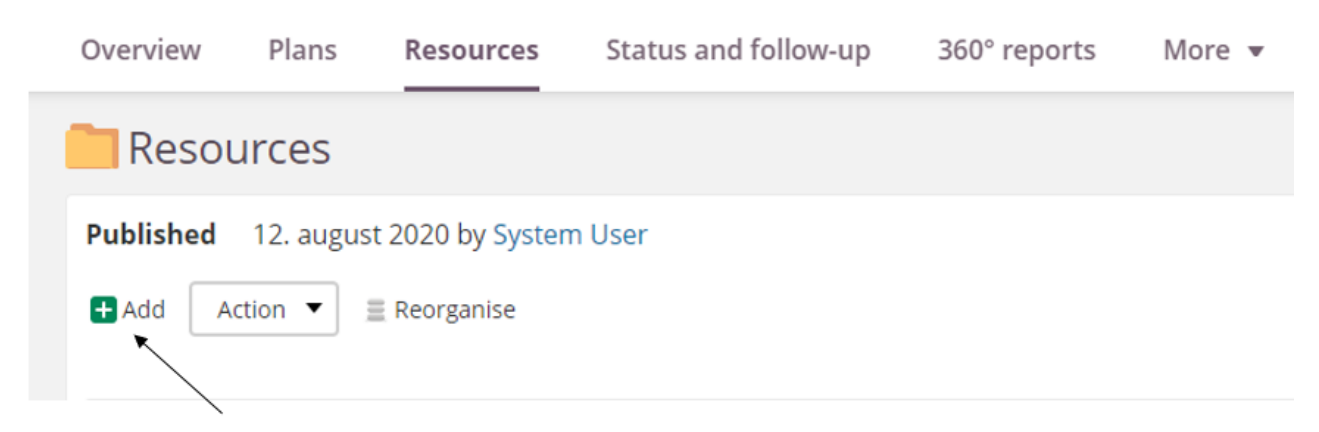

2.Select *Folder*.

# **Resources**

**Folder** 

Organise content to create a tidy course structure.

3.Give the folder a *title* and *description*. Let the title be the same as the topic or plan to which the file should connect to.

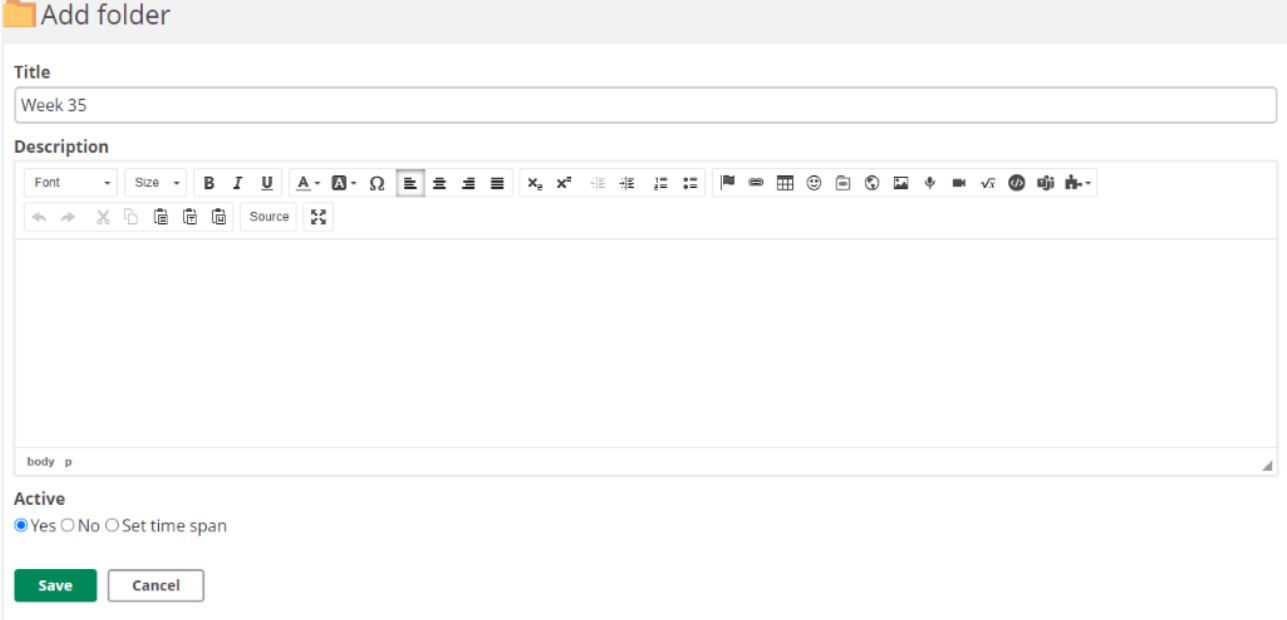

4. Enter the individual folder. Press *add* to add files or folders from your computer.

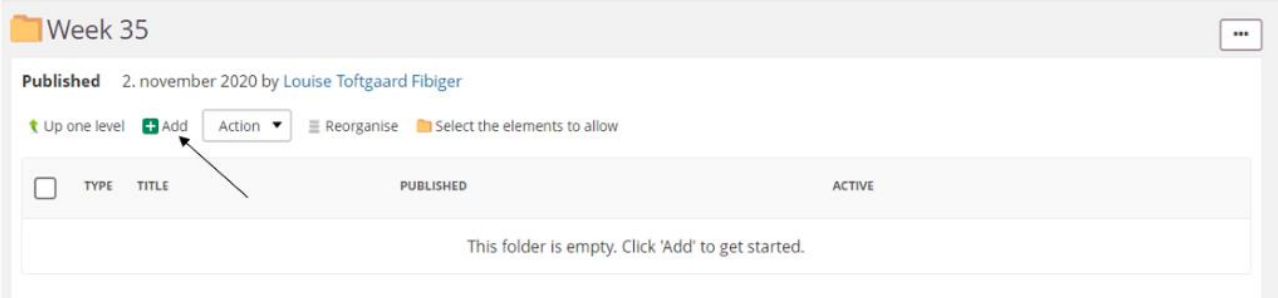

#### 5. Select *File.*

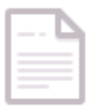

# **File or folder**

Upload files or folders from your computer.

6. *Add Files* by clicking on the box or drag and drop your files.

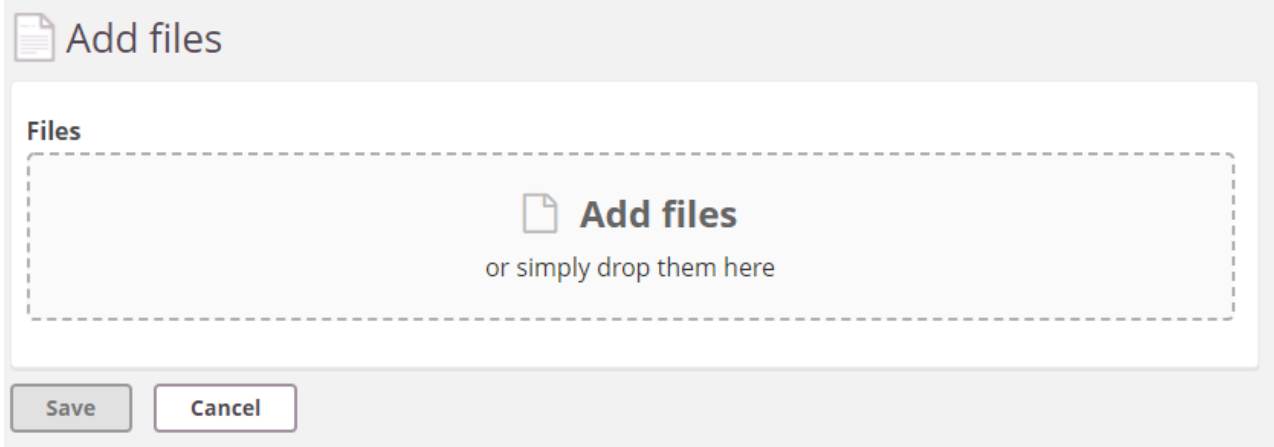

7. See the guide **How to link to a file or upload a copy** in the top.